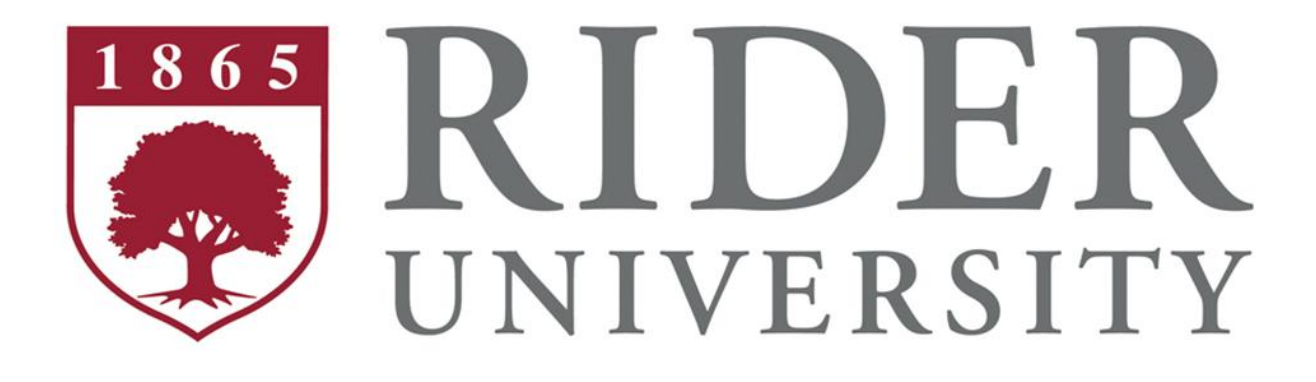

Banner Human Resources

Employee Self-Service

Users Guide

April, 2011

Page 1

## **Table of Contents**

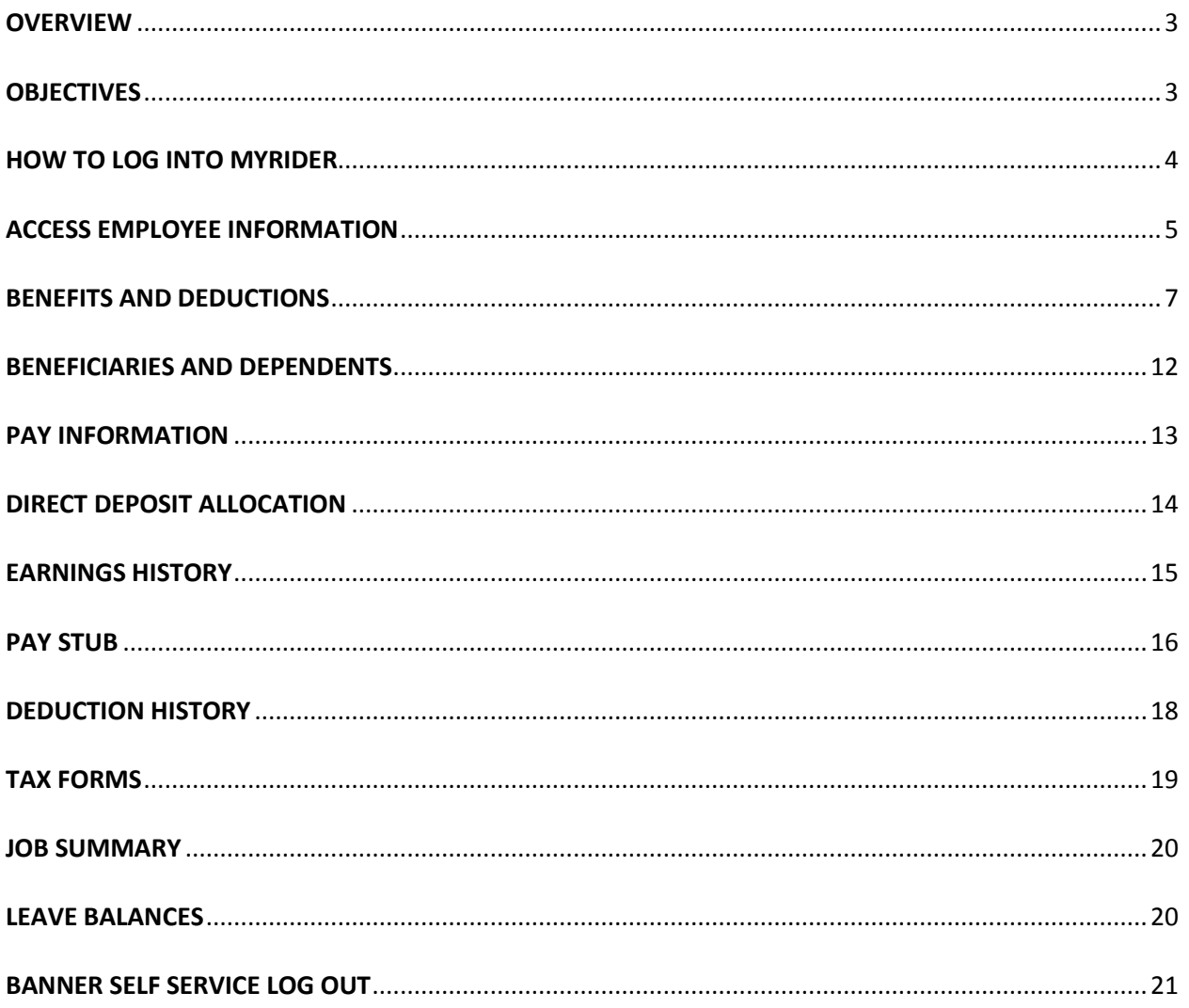

#### **OVERVIEW**

<span id="page-2-0"></span>Banner Employee Self Service allows the convenience of completely secure access to personal and employee related information online 24 hours a day, seven days a week. Currently employees can view their personal information, federal tax allowance and filing status, current benefits and deductions, direct deposit allocation, pay stubs, leave balances, and job history. Future plans include enhancing this service to allow employees to make updates directly to some of this information. This document explains how to use this service.

Information available through Self Service dates from January 1, 2010, which was our Banner implementation cut-off date.

### **OBJECTIVES**

<span id="page-2-1"></span>After completing this section, you will be able to:

- Log into My Rider (https://MyRider.Rider.Edu)
- Access Employee Self Service
- View Benefits and Deduction Information
- View Pay Information
- View Tax Forms
- View Current and Past Jobs
- View Leave Balances
- Log out of Employee Self Service

#### <span id="page-3-0"></span>**HOW TO LOG INTO MYRIDER**

- 1. Open Internet Explorer (preferred browser for all SunGard products).
- 2. Navigate to myrider.rider.edu

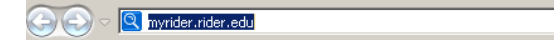

3. Enter your **User ID** and **EasyPass login**

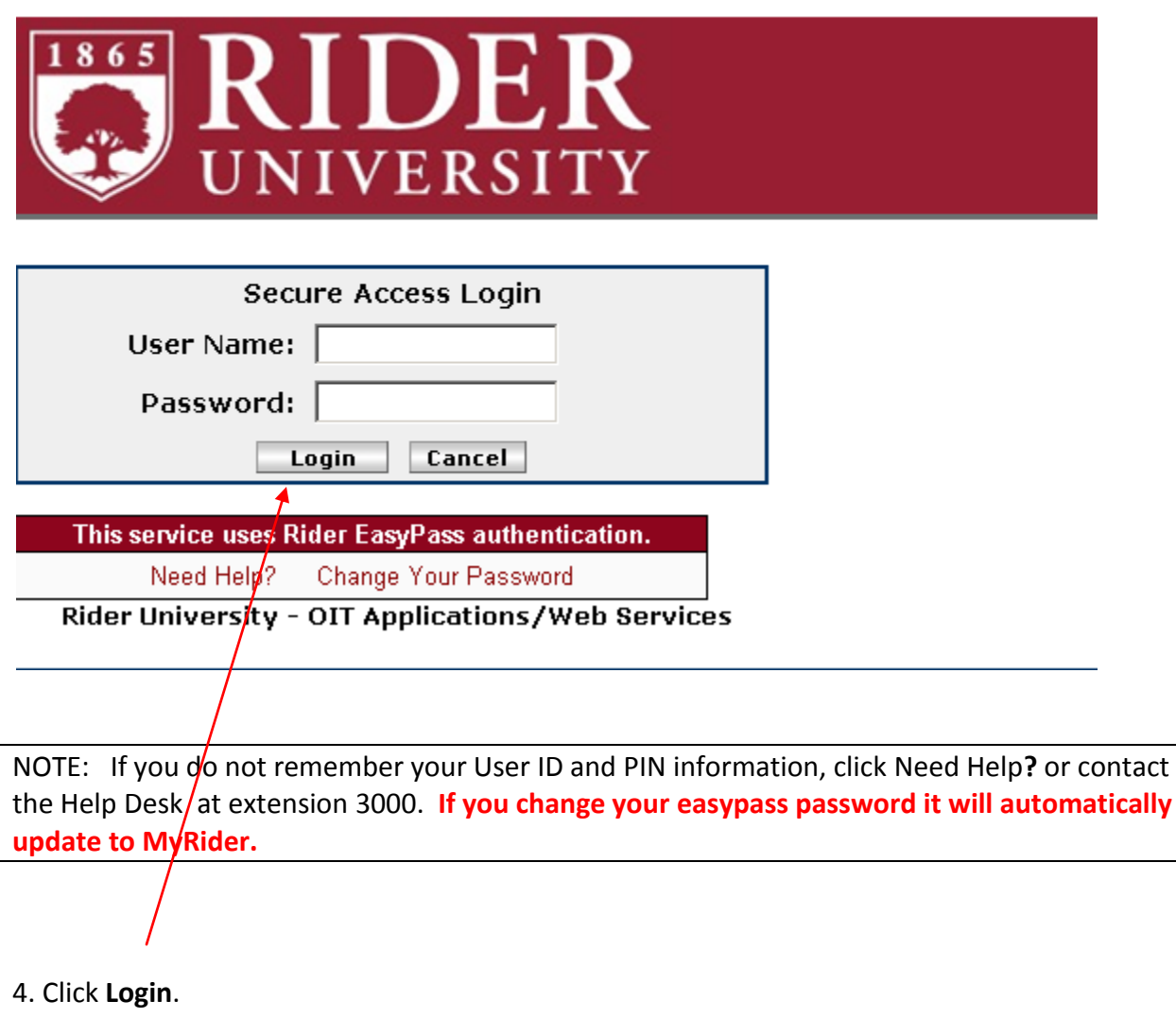

 $\overline{\mathbf{r}}$ 

### <span id="page-4-0"></span>**ACCESS EMPLOYEE INFORMATION**

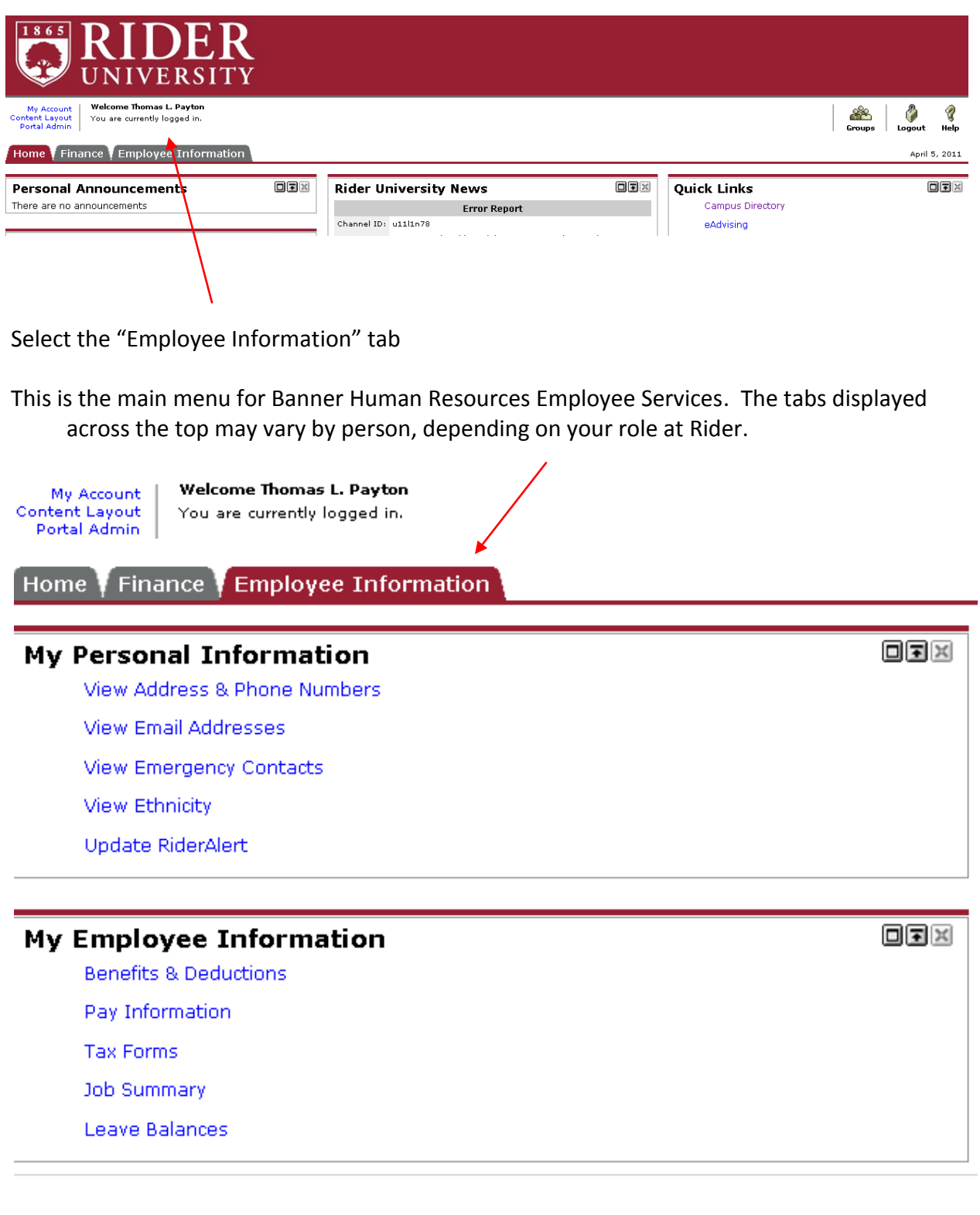

Within this tab there are several other sections of information. Click on any link under My Personal Information or My Employee Information to reveal more detail. To return to this menu click on the Back to employee information link at the left top of the page.

#### **My Personal Information**

To update or change any information found in the My Personal Information section, email Human Resources at [hr@rider.edu.](mailto:hr@rider.edu) You can update your RIderAlert information directly from here.

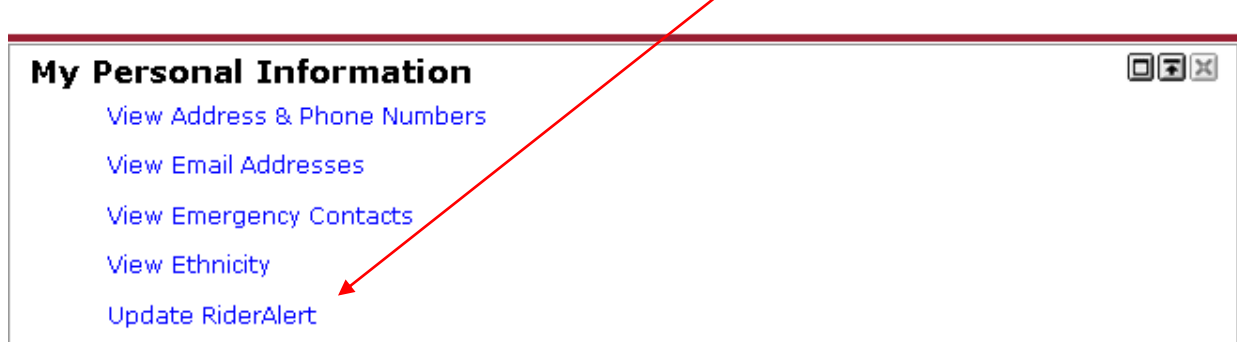

#### **My Employee Information**

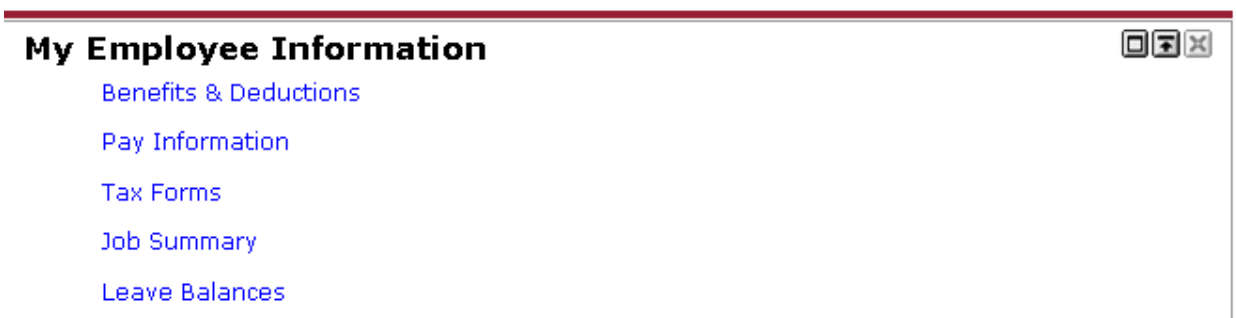

### <span id="page-6-0"></span>**BENEFITS AND DEDUCTIONS**

This is the Benefits and Deductions menu. This menu is used to view your Retirement Plans, Health Benefits, Other Benefits and Deductions as well as Beneficiaries and Dependents information.

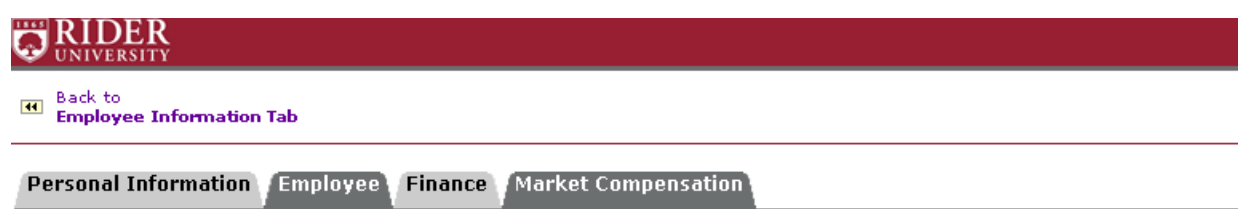

Search $\Gamma$  $Go$ 

## **Benefits and Deductions**

**Retirement Plans Health Benefits Other Benefits and Deductions** Group Life, Short-Term and Long-Term Disability, Worker's Compensation Beneficiaries and Dependents

**RELEASE: 8.4.1** 

**NOTE:** Each grouping of benefits/deductions has drill down capabilities. If the wording is in blue you have yet to view that group. If the wording is in purple, you have previously reviewed that group of benefits/deductions. If the wording turns to red, that is your current selection.

In order to view further information within each group, click on the desired title.

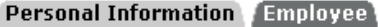

**Finance** Market Compensation

Search [

## **Benefits and Deductions**

**Retirement Plans Health Benefits** Other Benefits and Deductions Group Life, Short-Term and Long-Term Disability, Worker's Compensation. **Beneficiaries and Dependents** 

Go.

In this example we selected Health Benefits. Within this group we can see the following screen which reveals detailed information regarding all health benefits.

BeneSave Medical Additional Deduction **Benefit or Deduction as of date:** Apr 05, 2011 **Status of Benefit or Deduction:** Active **Start Date:** Jan 01, 2009 **End Date: Employee Amount Per Pay:** 15.00 **Employee Deduction Goal Amount: 180.00** History | Contributions or Deductions | Vendor Web Site Dental PPO - Voluntary Plan Benefit or Deduction as of date: Apr 05, 2011 **Status of Benefit or Deduction: Active Start Date:** Jan 01, 2008 **End Date:** Plan: Employee + Family **Employee Amount Per Pay:** 174.0500

Each health benefit or deduction has specific attributes that are described on this screen.

**Benefit or Deduction as of Date** = The current date.

**Status of Benefits or Deduction** = Describes if this benefit/deduction is currently active or terminated.

**Start Date** = The date the benefit was first applied within the Banner system. Please note that this date may not reflect the date your benefit began.

**End Date** = The date the benefit/deduction was terminated.

**Employee Amount Per Pay** = Amount deducted each pay period from your gross earnings.

**Employee Goal Amount** = Total amount the employee wants deducted per year.

**Plan** = Description of Benefit Plan

**Employer amount** = Amount that Rider University contributes to the cost of the benefit/deduction.

**Additional Links** - For more detailed information, select the desired link that is shown under each benefit.

History | Contributions or Deductions | Vendor Web Site

History - If you click on History a listing of the changes associated with the selected benefit will display.

#### **Health Benefits History**

These changes may include updates you initiated as well as changes that are a result of benefit plan updates by the Benefit Administrator.

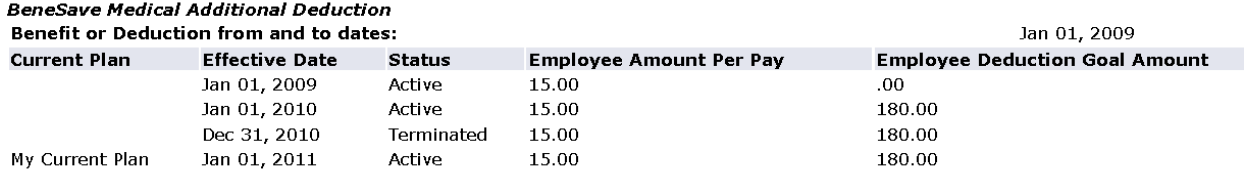

**Health Benefits** 

**Contributions or Deductions -** If you click on Contribution or Deductions, the following details will appear. Within this page you can specify a period of time to view the details of each benefit. To retrieve desired information, select Display.

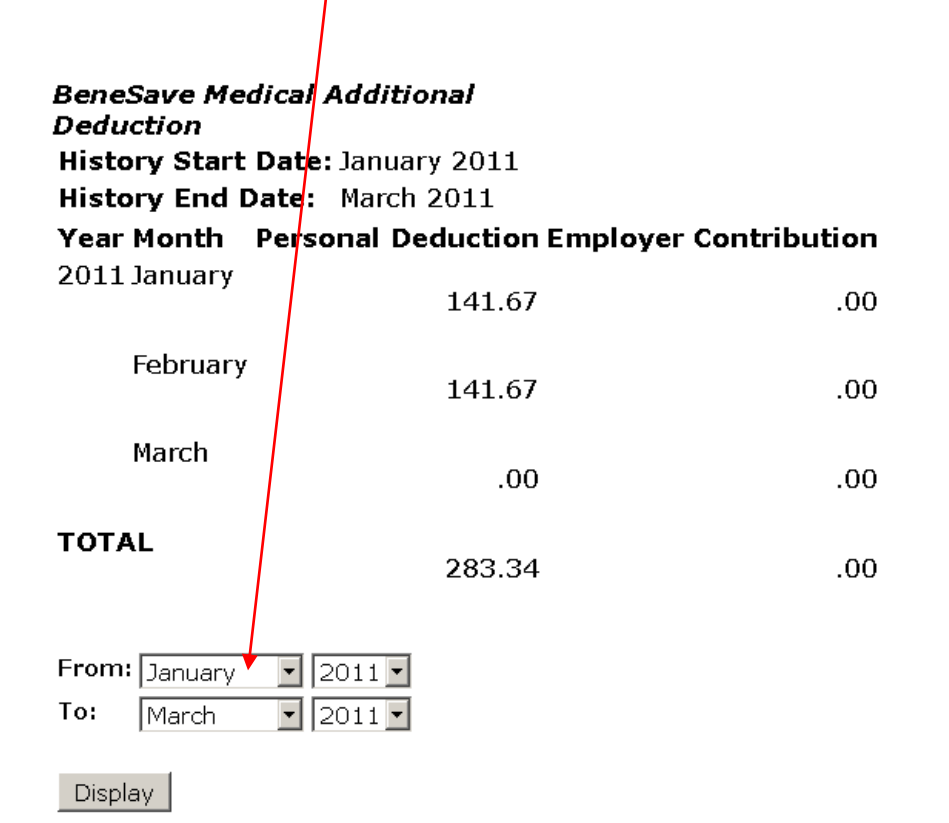

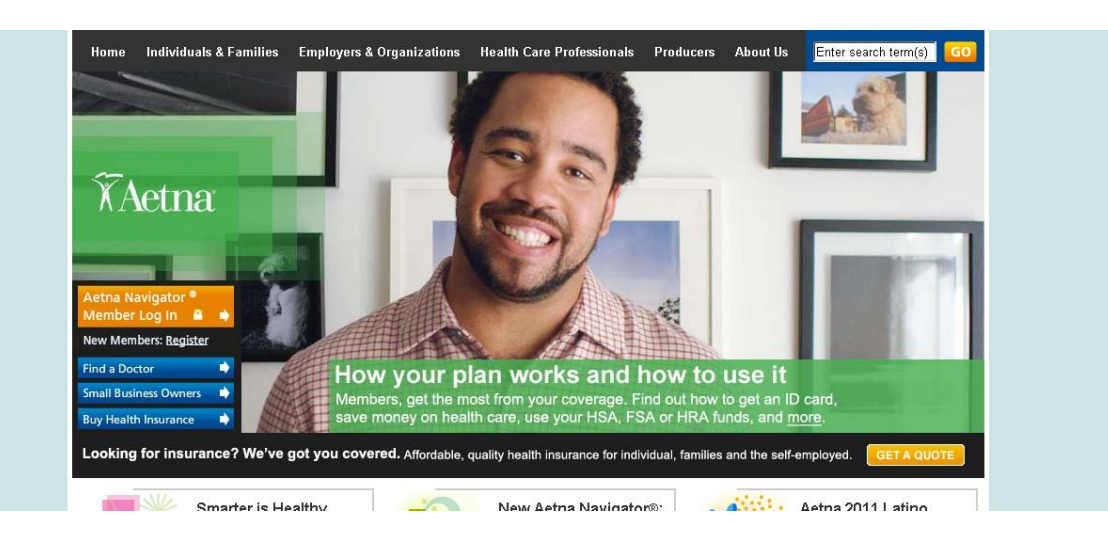

**Vendor Website** – If you click on Vendor Website the site will open in a new browser window.

Above is an example of the Aetna website.

If you want to go back to the menu or proceed backward in Employee Self Service, DO NOT use the back button on your computer. To return to the "Health Benefit section", select the link at the bottom of the page. To return to the "**Employee Information Tab**" select the link at the top of the page.

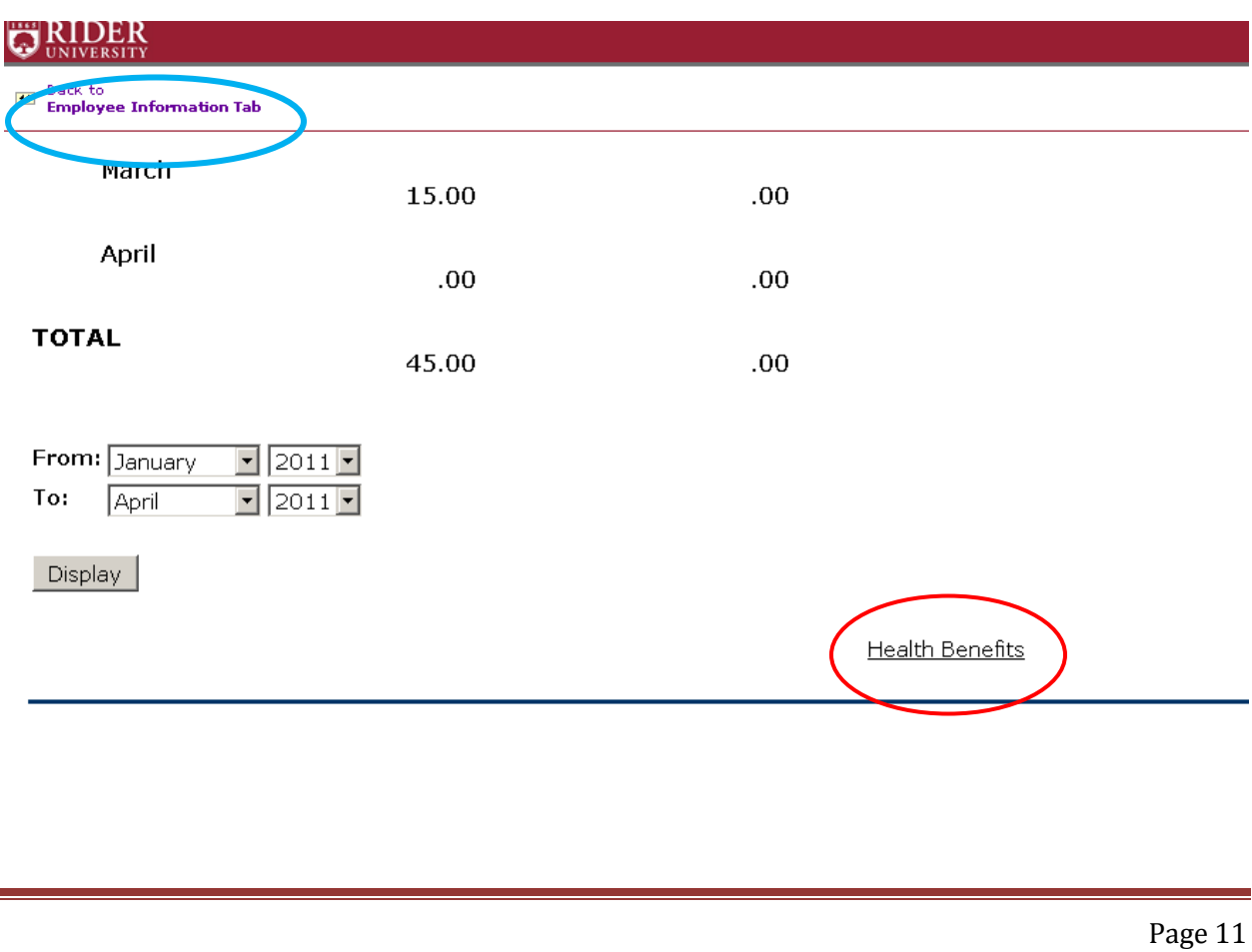

### <span id="page-11-0"></span>**BENEFICIARIES AND DEPENDENTS**

This menu is used to view beneficiaries currently on record for the life insurance benefit, as well as dependents of the employee.

## **Beneficiaries and Dependents**

This is a view only screen. To make changes contact Human Resources.

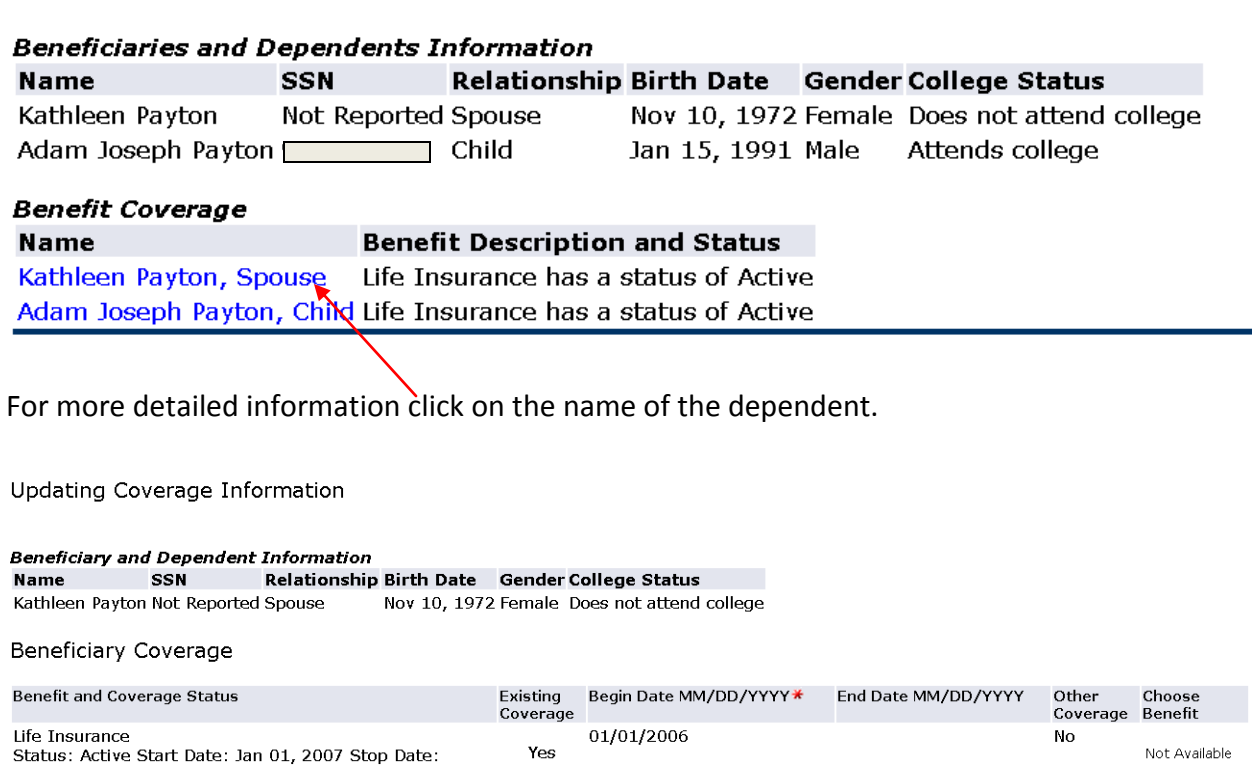

### <span id="page-12-0"></span>**PAY INFORMATION**

To view Pay Information, click on the designated link.

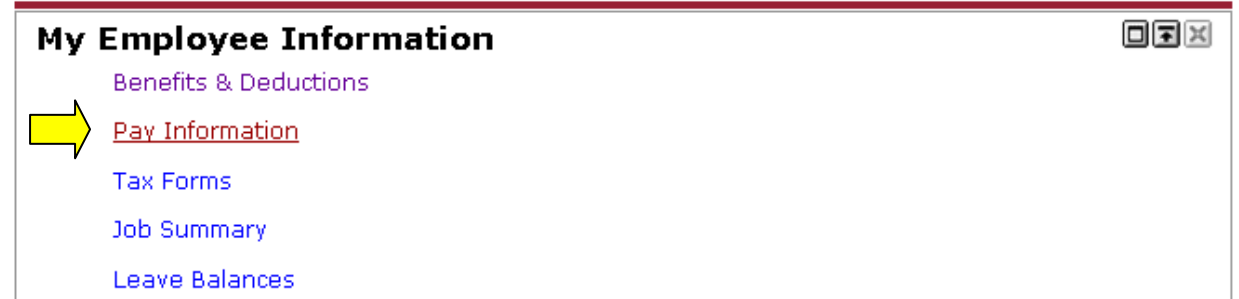

Within the Pay information group, is a menu that is used to view Direct Deposit Allocation, Earnings History, Pay Stub, Deductions History and Earnings by Positions.

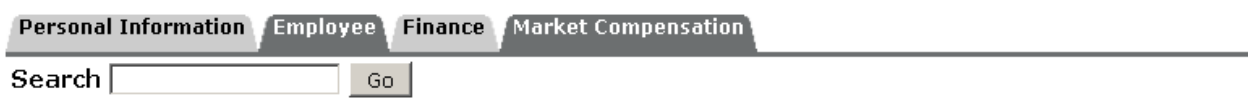

## Pay Information

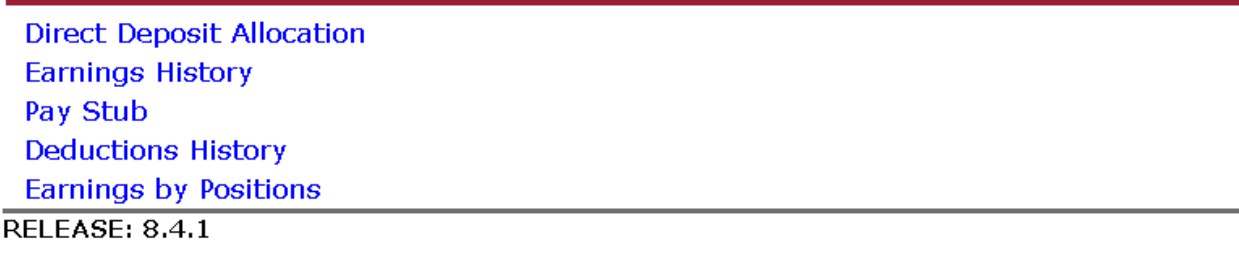

### <span id="page-13-0"></span>**DIRECT DEPOSIT ALLOCATION**

The Direct Deposit breakdown view shows the accounts in which your pay will be distributed.

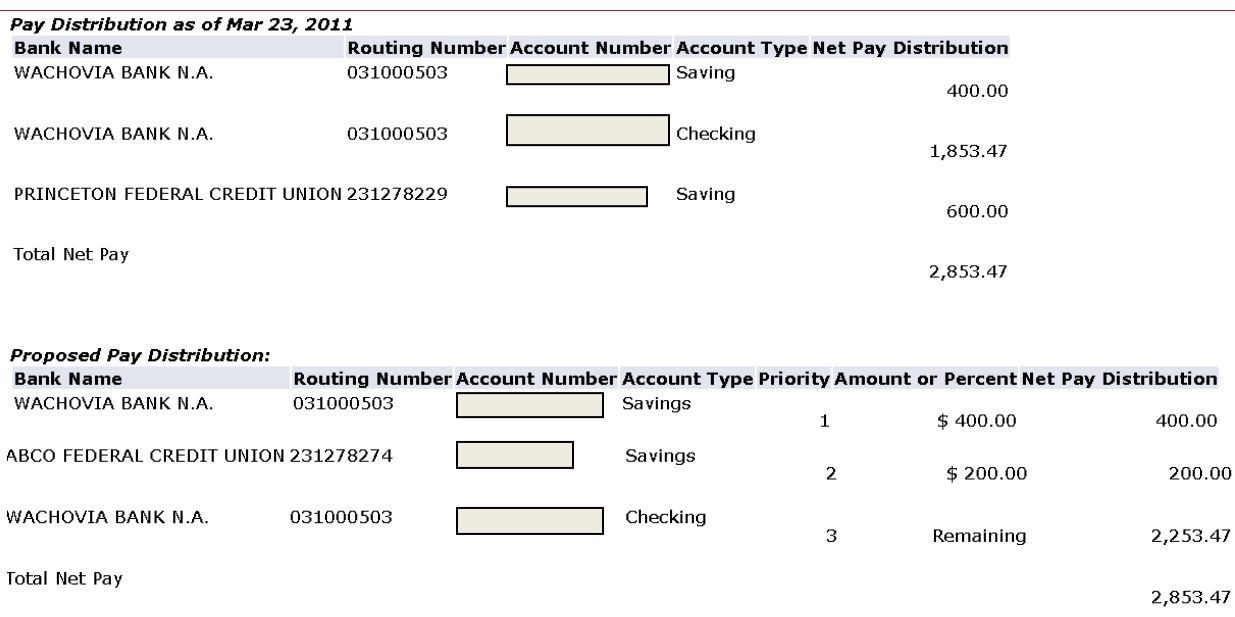

Proposed pay distribution above is for your next pay based on the amounts from your last pay. If you do not currently have direct deposit, please visit the **Disbursements web site** for more information.

### <span id="page-14-0"></span>**EARNINGS HISTORY**

Select a date range to view your earnings and click Display.

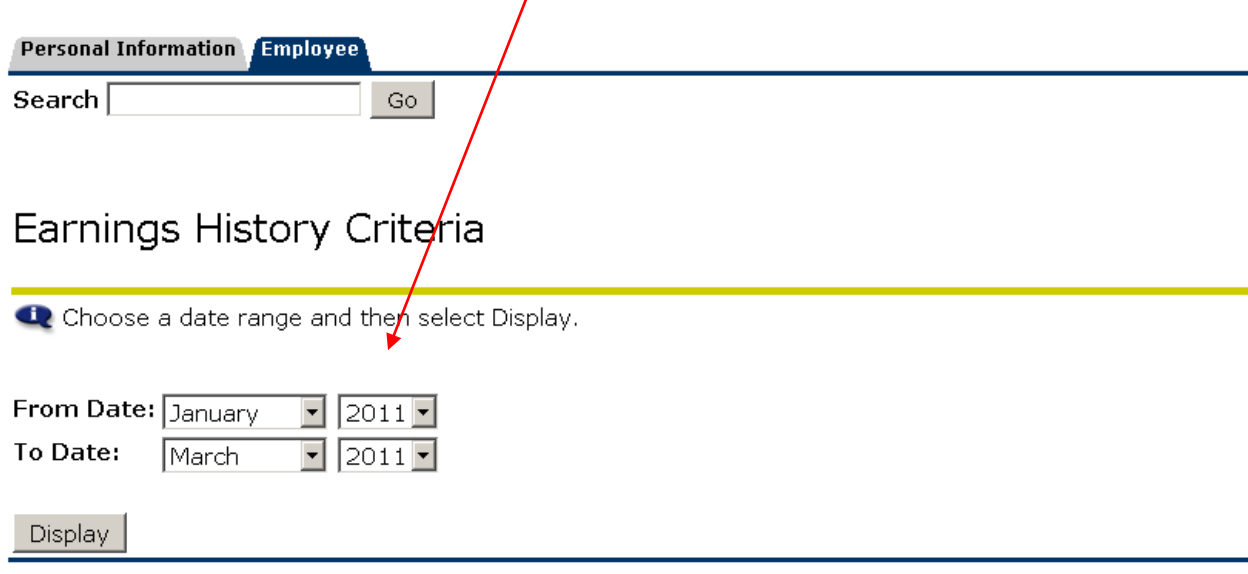

# **EXIDER**

**Back to**<br>**Employee Information Tab** 

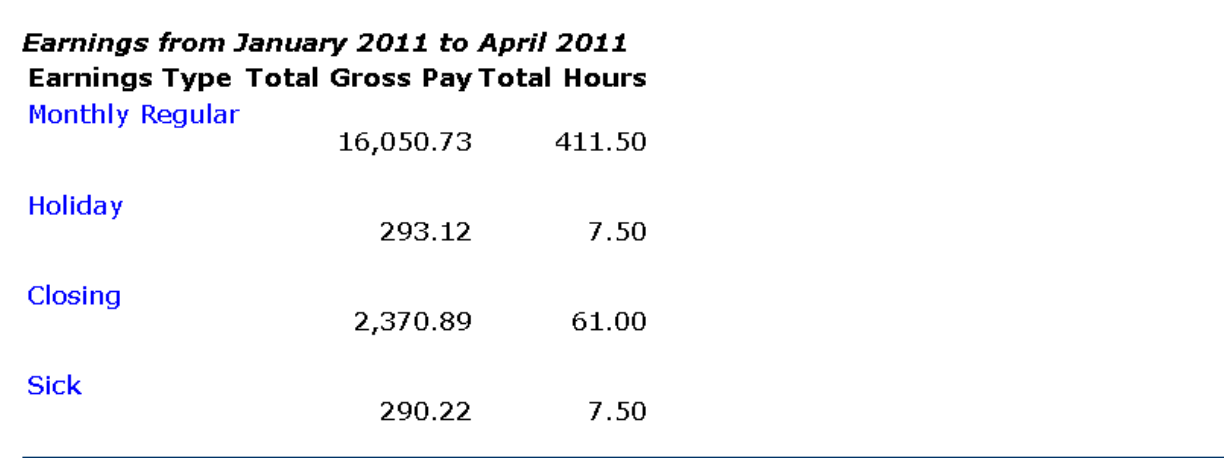

[ New Date Range ]

To select another date range, use the link at the bottom of the page.

### <span id="page-15-0"></span>**PAY STUB**

Select a year to view pay stub information, then click Display

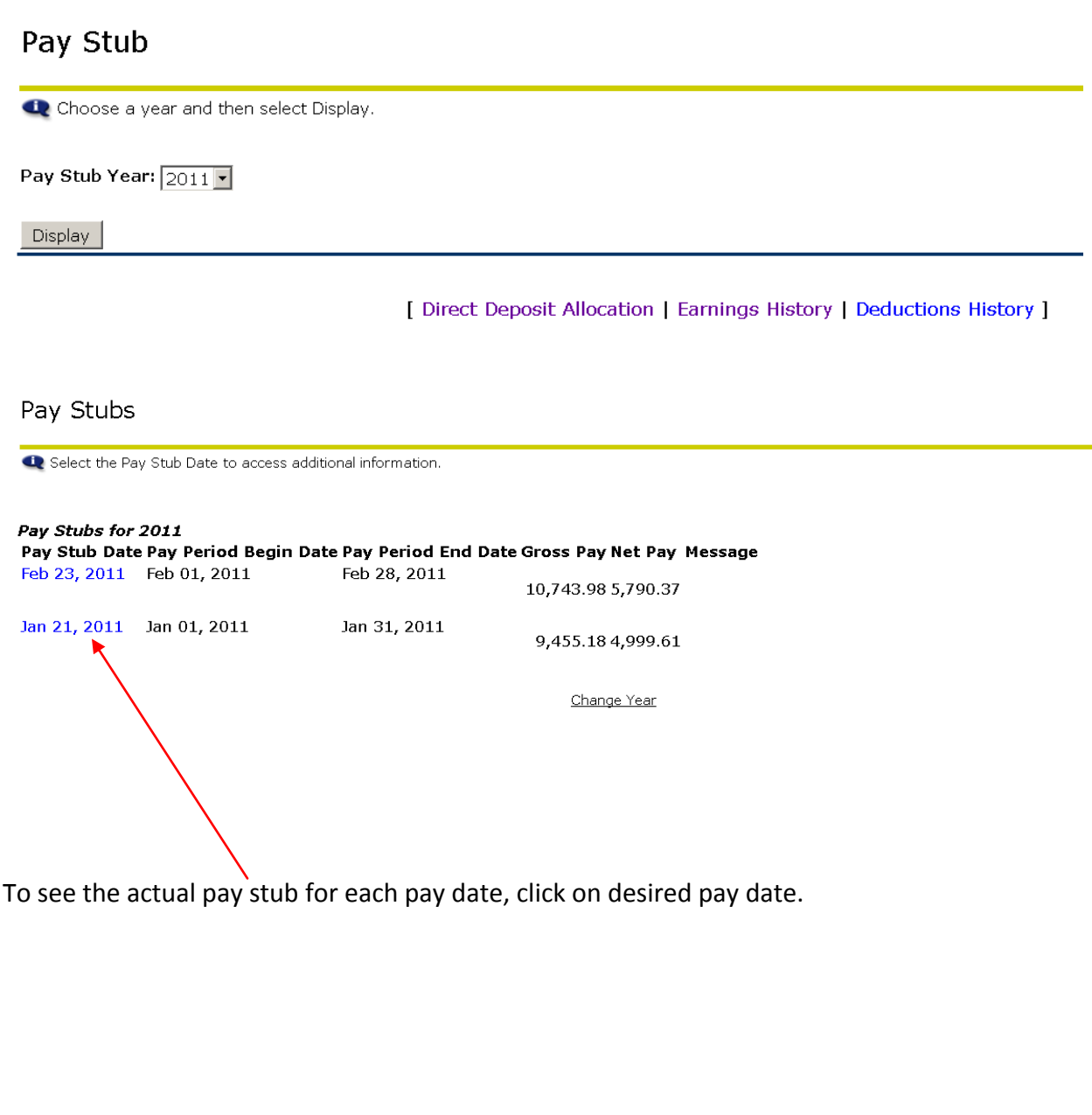

#### **SAMPLE PAY STUB**

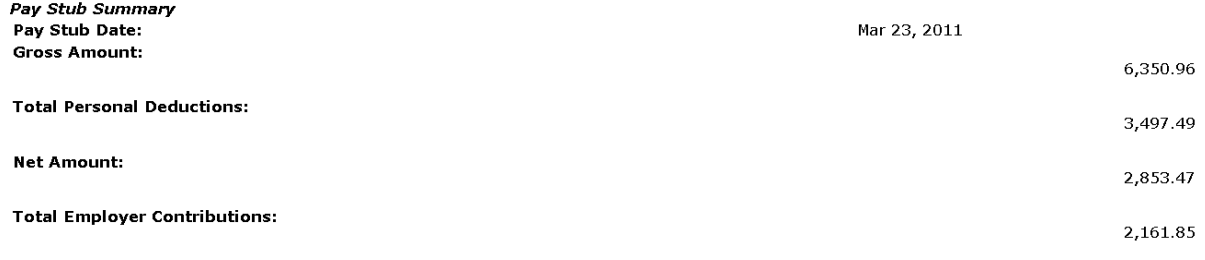

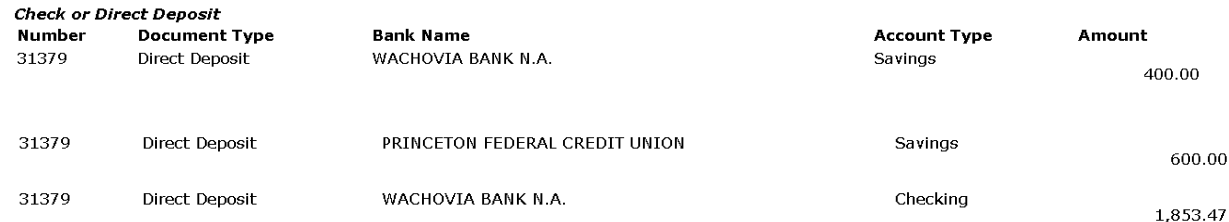

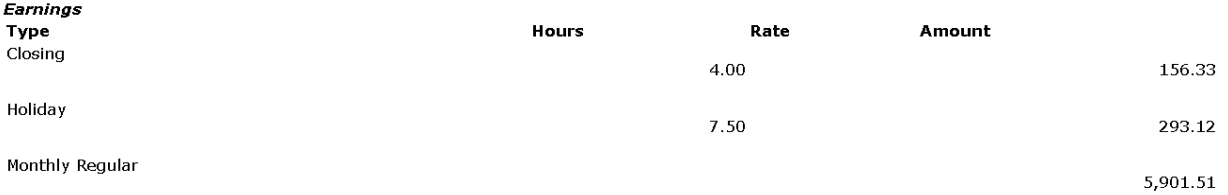

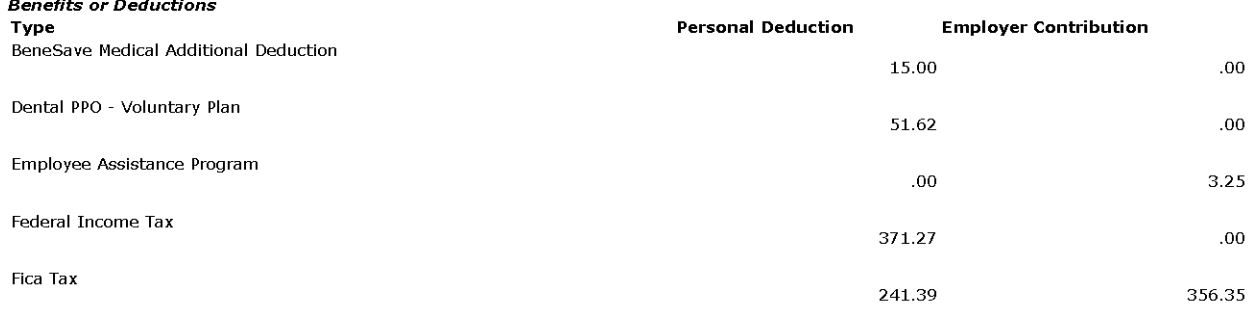

<span id="page-17-0"></span>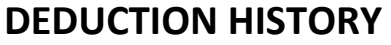

Select a date range to view your deductions, and click Display.

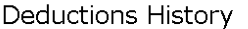

Choose the From and To date range and then select Display.

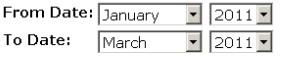

Display

Deduction History from January 2011 to April 2011 **Deduction Type** 

**Employee Deduction Employer Deduction** 

 $.00.$ 

Contribution to Rider University - Lawrenceville Campus

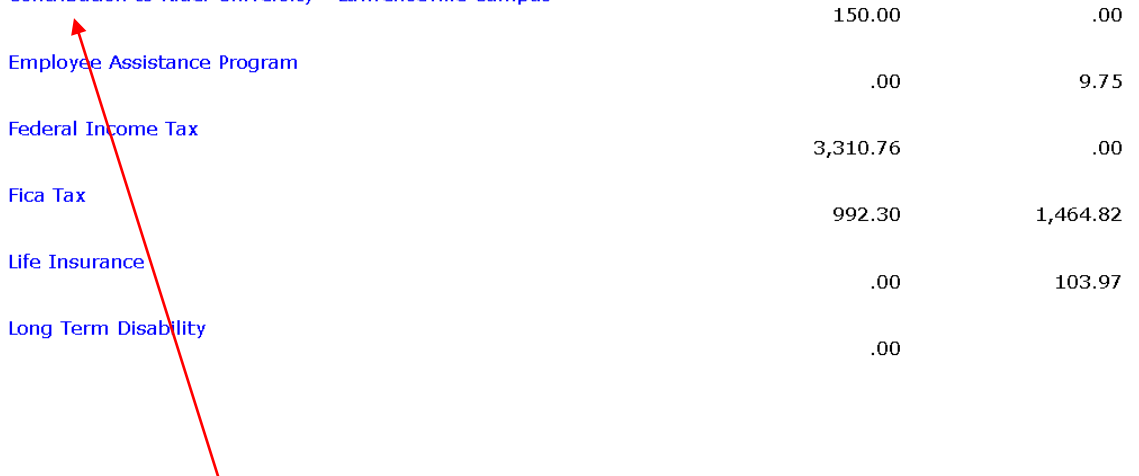

Click on the deduction type to view a monthly breakdown of your personal deductions and employer contributions for the time period selected.

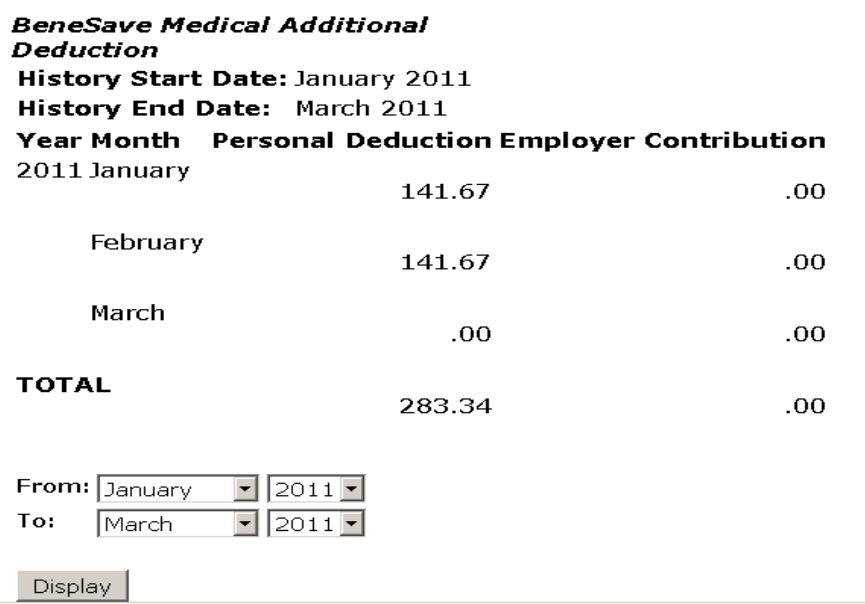

Example of monthly breakdown.

### <span id="page-18-0"></span>**TAX FORMS**

This menu is used to view your Tax Exemptions or Allowances as well as your last W-2 Wage and Tax Statement.

# **Tax Forms**

W4 Tax Exemptions or Allowances W-2 Wage and Tax Statement

RELEASE: 8.4.1

### <span id="page-19-0"></span>**JOB SUMMARY**

The Job Summary view shows your current and past jobs beginning and ending date. For more detailed information for a particular position, click on the position title.

# Jobs Summary

Select the Job Title for more detailed information.

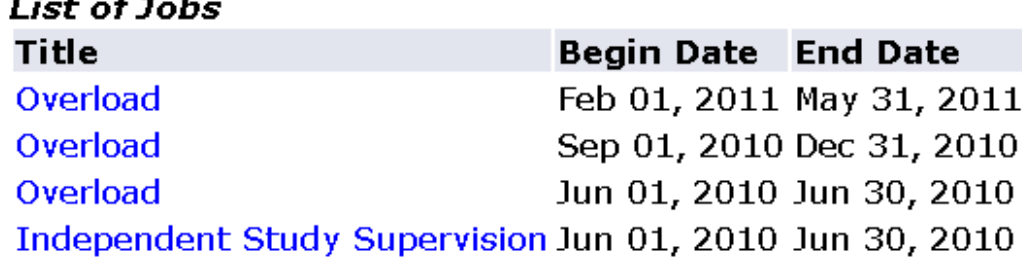

### <span id="page-19-1"></span>**LEAVE BALANCES**

The Leave Balances view shows your pay period breakdown for a particular type of leave. To view more detailed information, click on the type of leave.

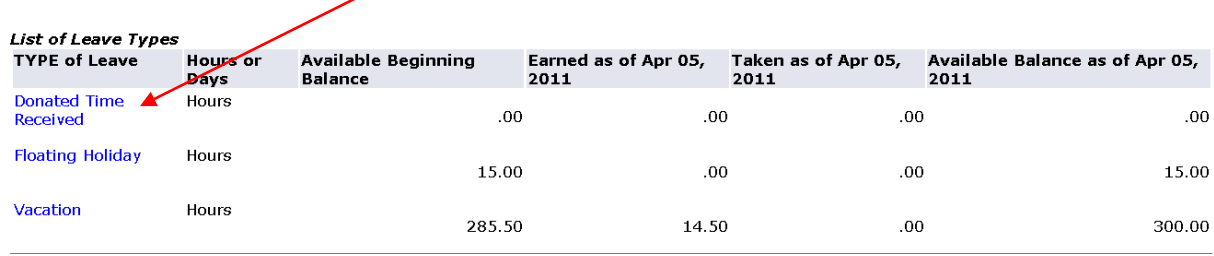

### <span id="page-20-0"></span>**BANNER SELF SERVICE LOG OUT**

To Log out of Employee Self Service, click on **Logou**t at the top of the screen.

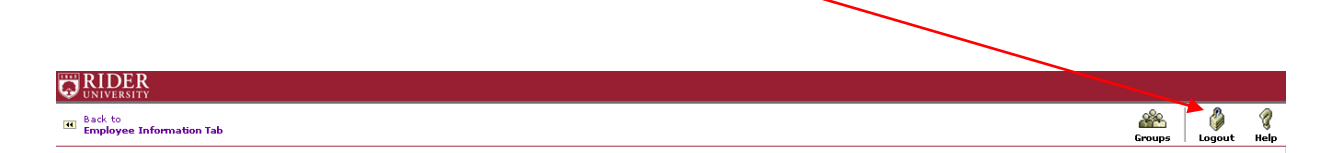